## **Entrada de resultados**

Para realizar la entrada de los resultados, accede al menú **Gestión** dentro del apartado **Resultados**.

En la tabla disponible, podrás complementar la información relativa al control así como los valores obtenidos.

 $\pmb{\times}$ 

La aplicación permite crear nuevas vistas, **visualizando/ocultando tablas de información**. Para ello, haz clic en el botón del engranaje  $\mathbb{E}$  y selecciona/deselecciona los datos relativos al control.

A continuación, presiona el botón de guardado  $\leq$ . En el margen superior de la ventana, aparecerá la nueva vista creada.

 $\pmb{\times}$ 

Puedes suprimir una vista, haciendo clic en la cruz localizada junto al nombre de la vista.

Para *imprimir la tabla de resultados*, presiona el icono  $\frac{x}{n}$ .

From: <http://wiki.itec.cat/> - **Wiki** Permanent link: **[http://wiki.itec.cat/doku.php?id=tcqi:tcqi\\_modulos:tcqi\\_gcq:seguimiento:entrada\\_resultados&rev=1513168919](http://wiki.itec.cat/doku.php?id=tcqi:tcqi_modulos:tcqi_gcq:seguimiento:entrada_resultados&rev=1513168919)**

Last update: **2017/12/13 12:41**

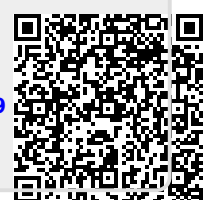